## Collect Email Addresses with Two Steps

To create a pop-up that has two steps please visit Template Editor section and select the sixth template.

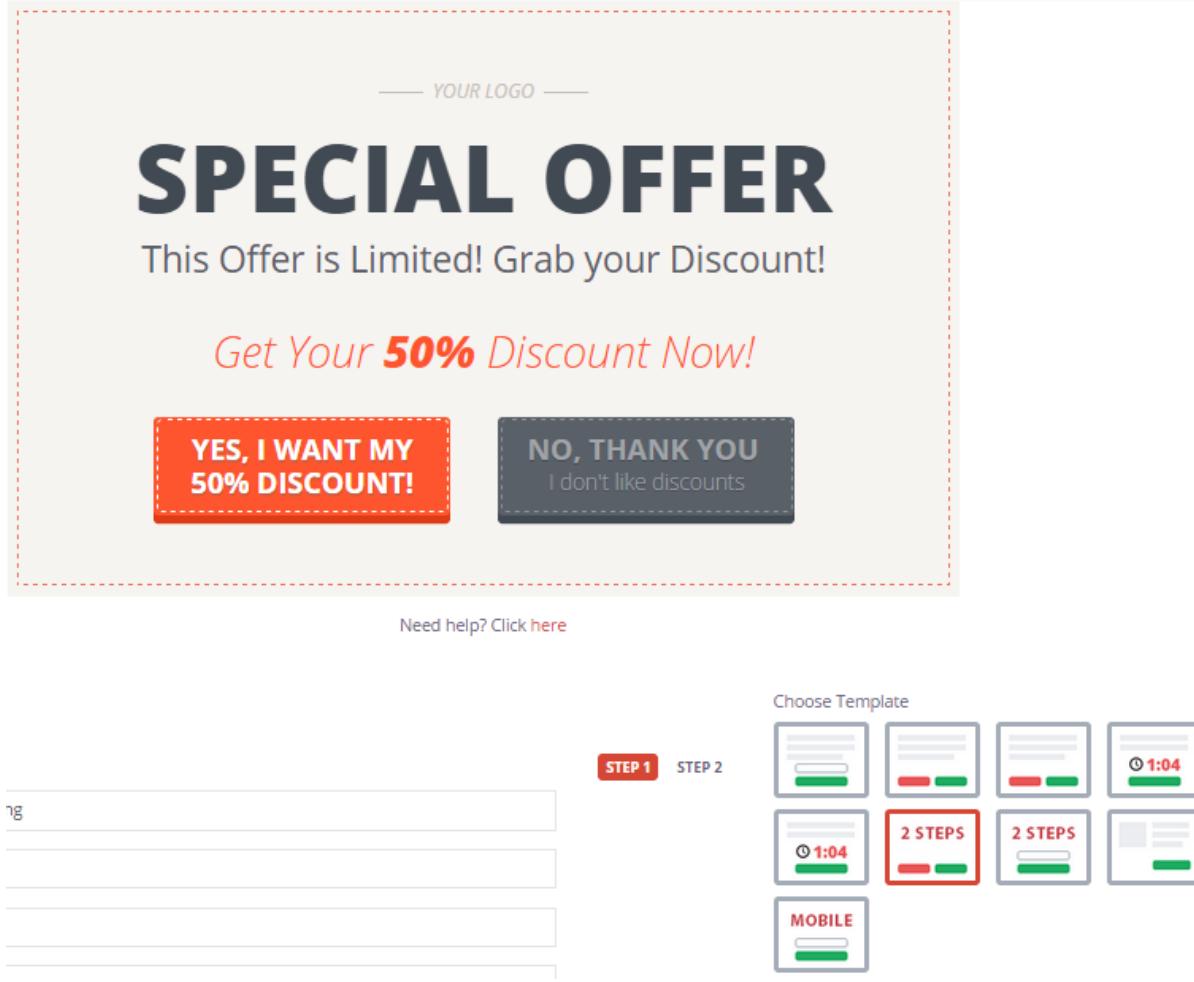

## 1. Using your own logo

To use your own logo please click on Text Edit option and insert the link to your logo into Logo field.

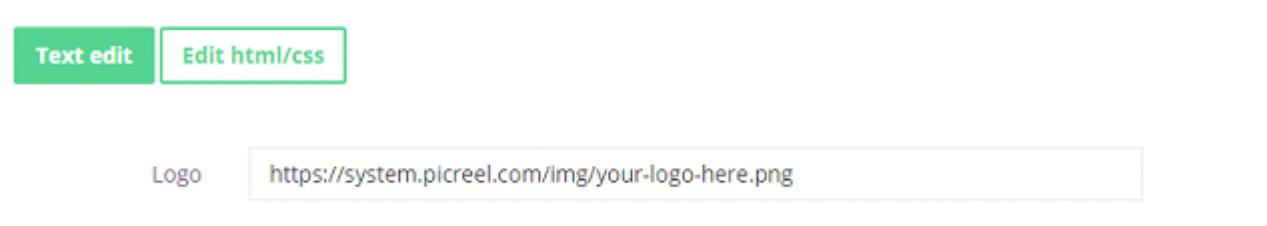

## 2. Modifying the text

To change the default text on the template, please, replace phrases in Header fields.

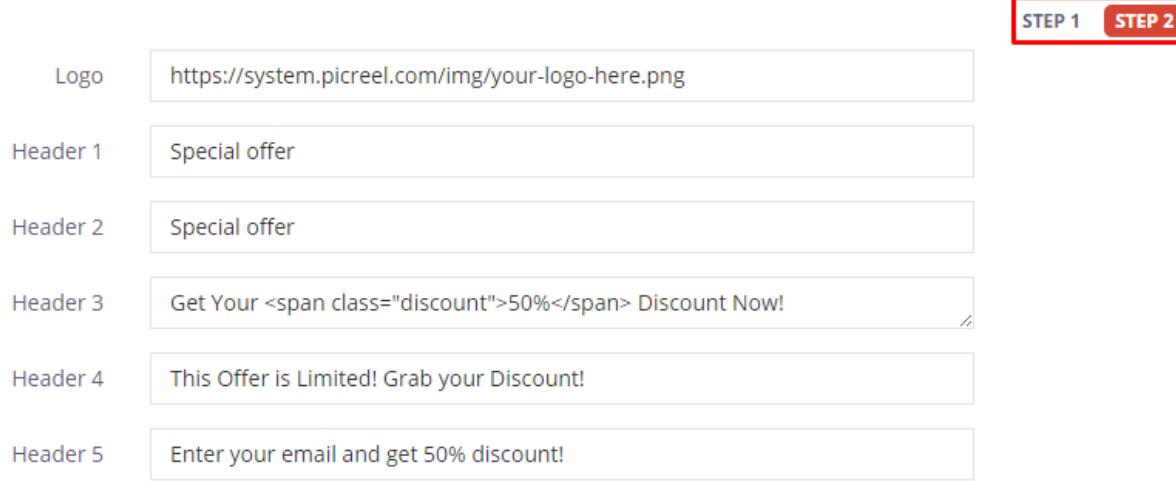

Switch between Step 1 and Step 2 to preview the result.

## 3. Changing Buttons Text

To change the submit/close buttons text,

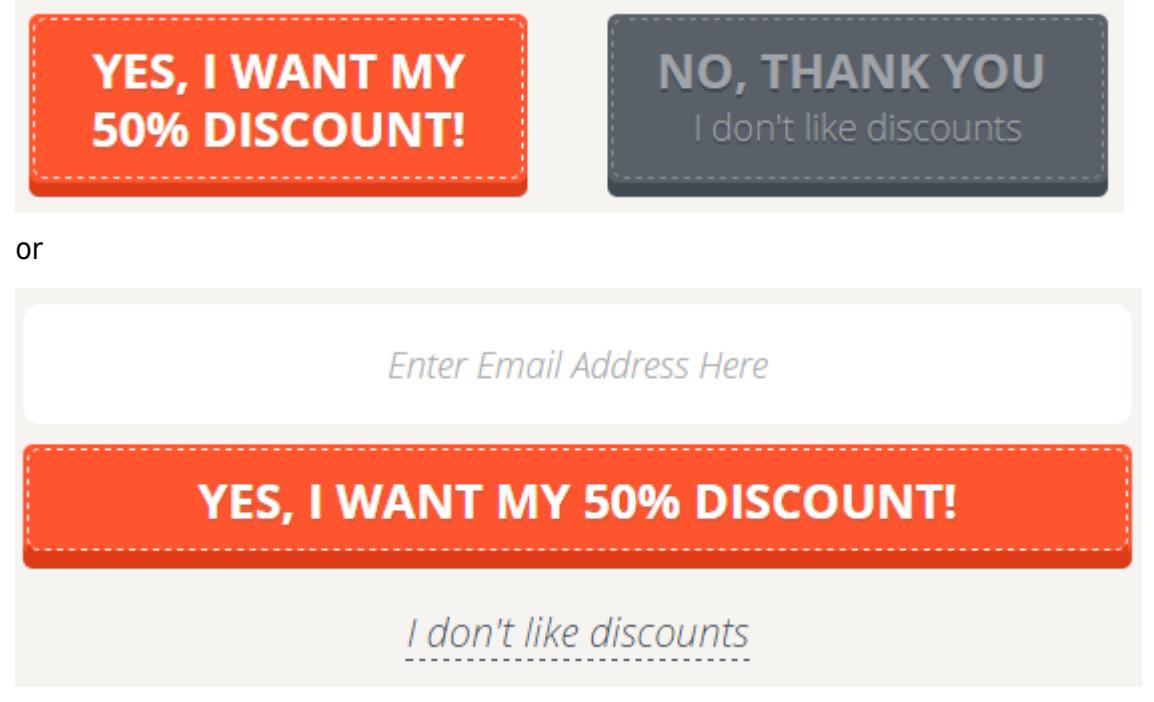

please, change the text inside Button text and Close link and Input field. 4. Design

To modify pop-up design, including color, size, etc. press on Edit HTML/CSS and visit CSS editor.

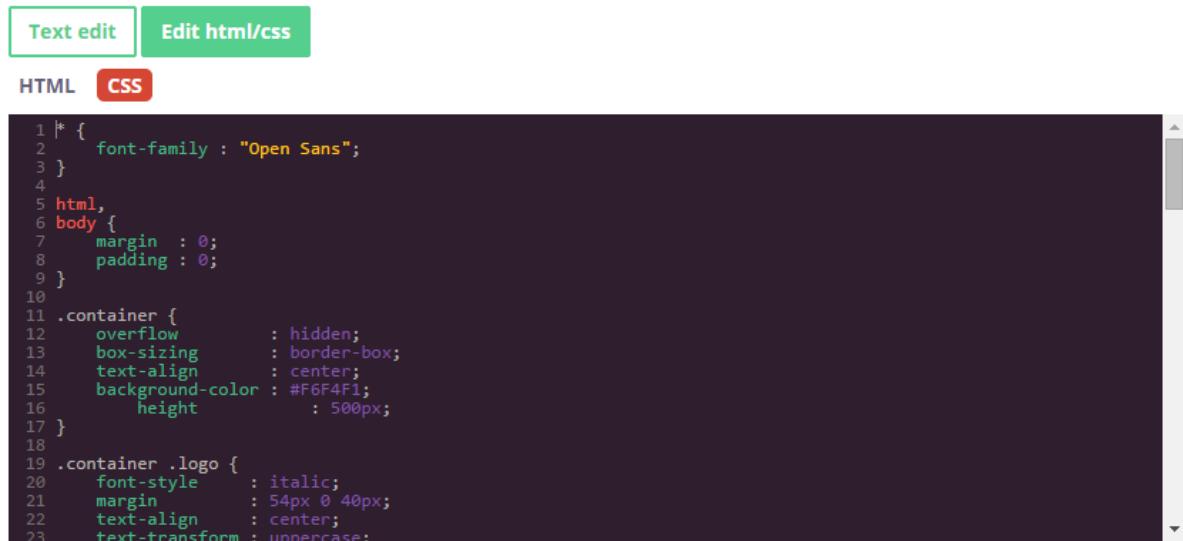

Background and button color can be easily changed on the right side of the screen.

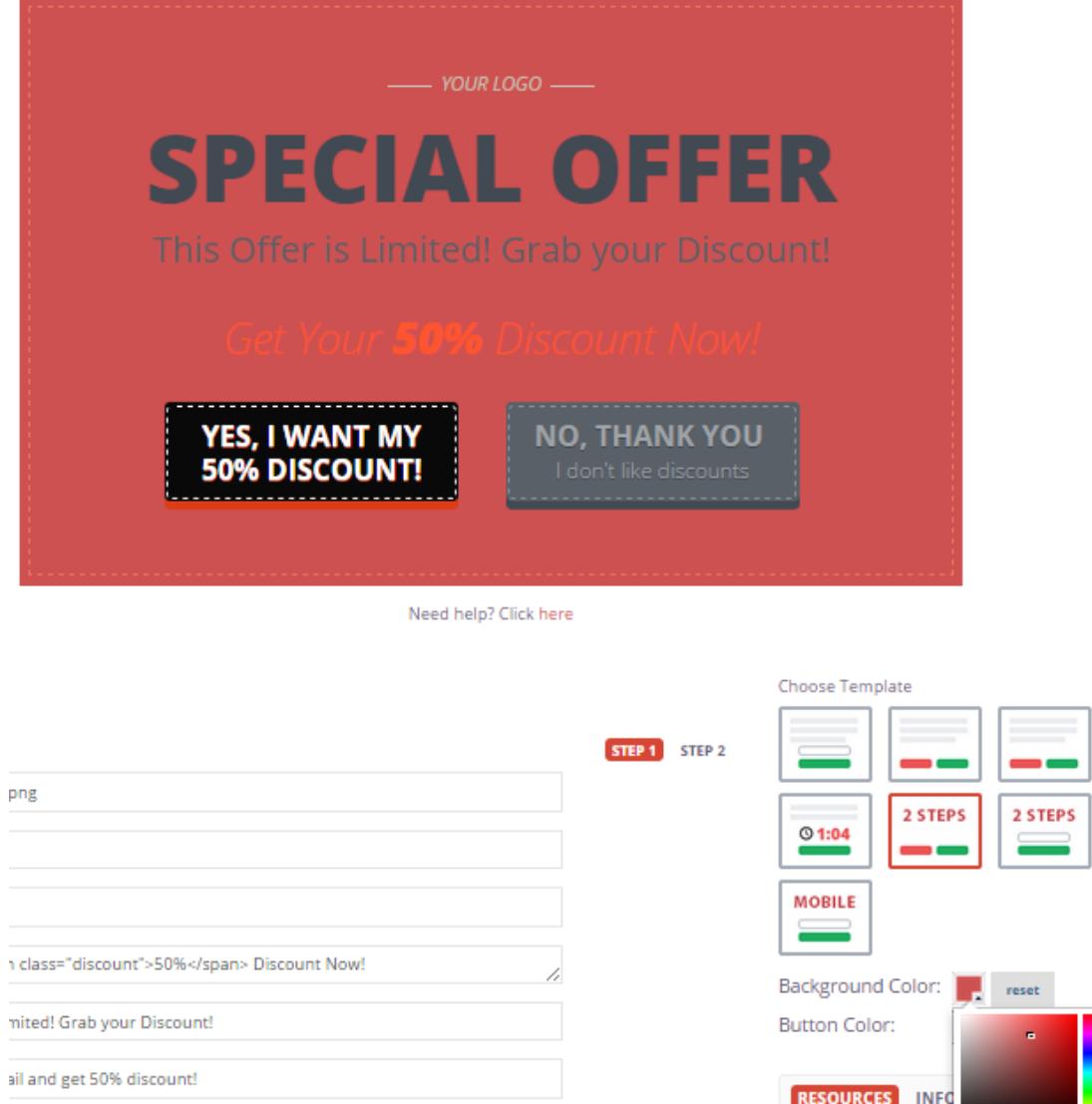

 $@1:04$ 

DATA

5. AfterSubmit function

dress Here

To set pop-up close option, please, visit RESOURCES on the right and Select action after event: close.

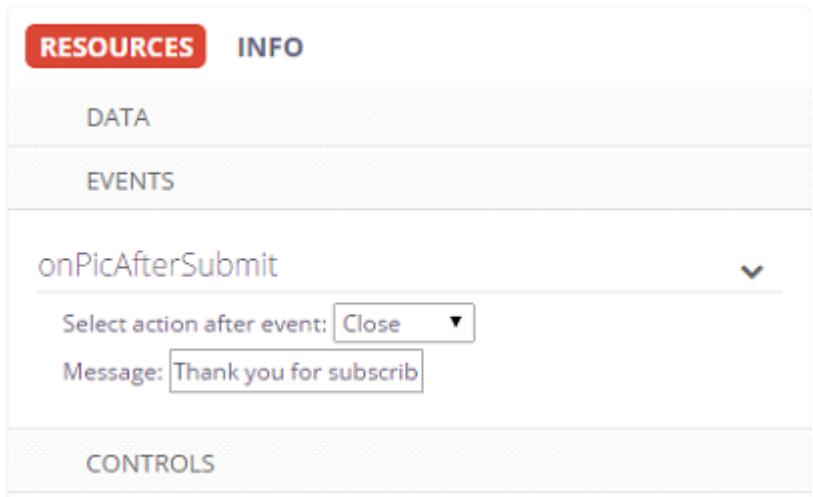

To redirect a visitor to another page once the submit button is pressed, please, select Redirect as an Action after event and insert redirect link.

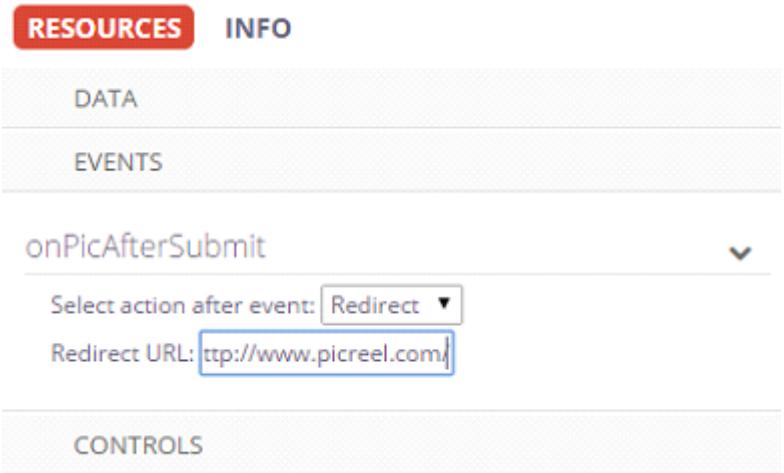

Click Save Template when modifications are done.